# N71 | APPLICATIONS **NTRIP REFERENCE STATION**

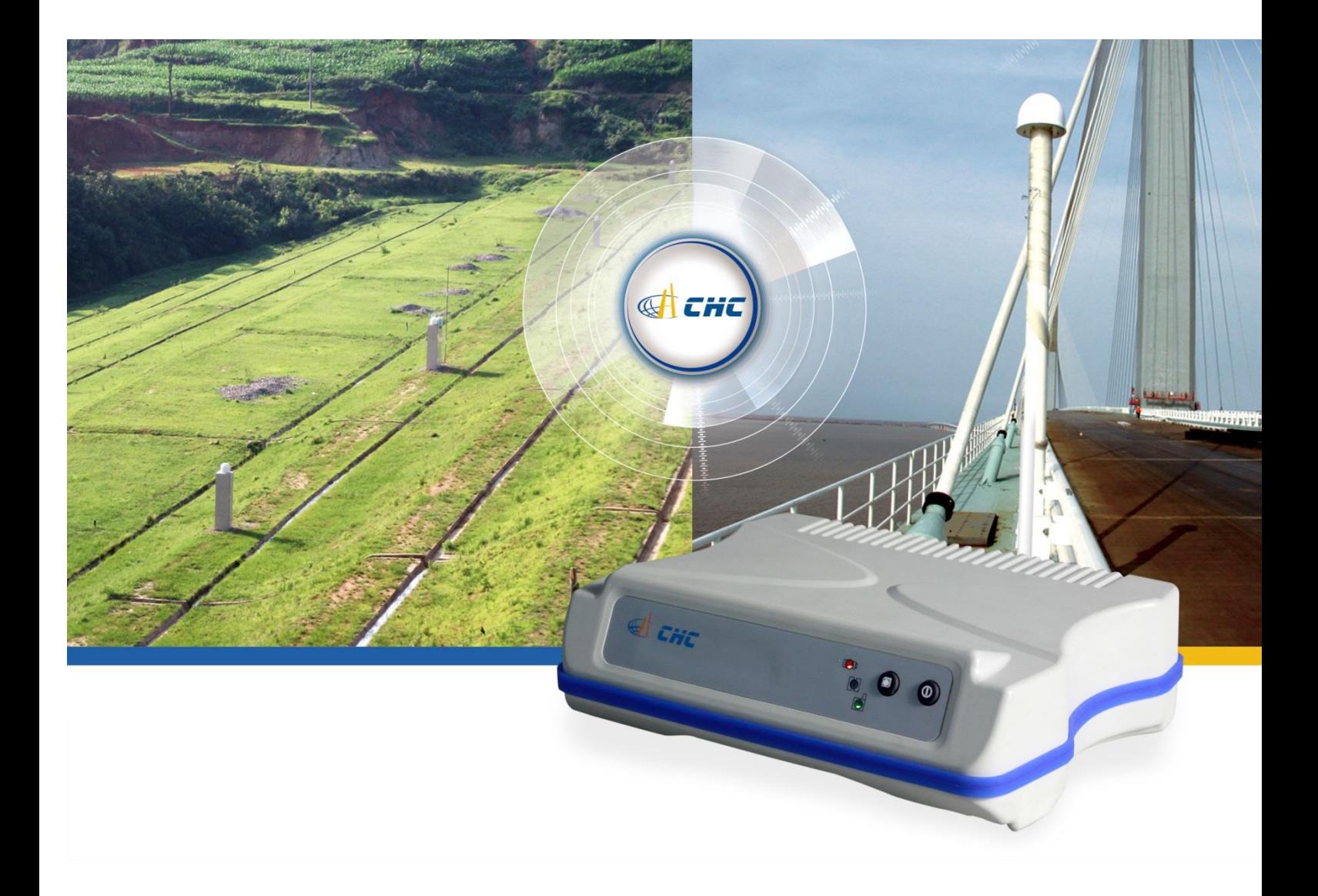

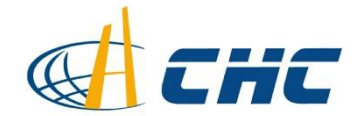

# **The workflow of Set N71 as Reference station**

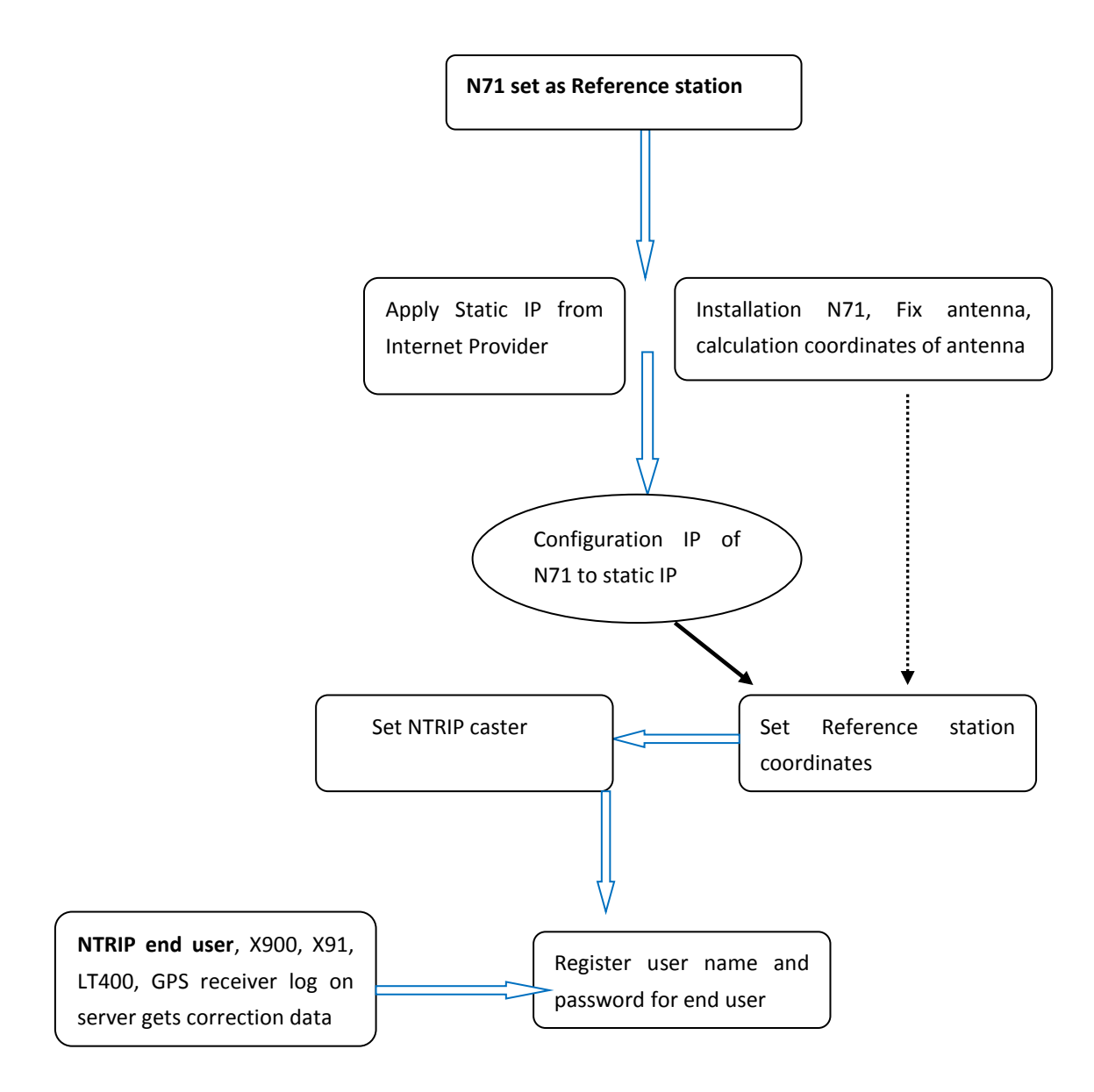

#### **N71 can perform as a Internet Ntrip Reference Station.**

Preparations: Apply the static IP from your internet provider; open the TCP and HTTP protocol for some Ports.

Also you need some construction to fix the antenna, after this you have to using static survey to calculation the coordinates

#### **1. INSTALLATION N71 RECEIVER**

Connect N71 with PC using data +power cable like the figure. And Power on.

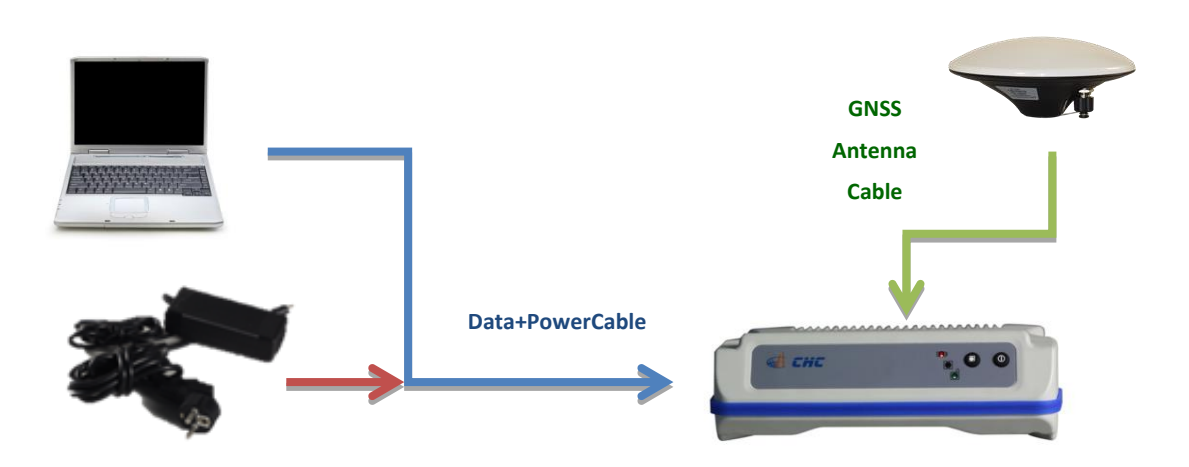

Figure of N71 Cable Connection

#### **2. SETTING STATIC IP BY WINFLASH.**

Run Winflash on PC. And follow the steps below.

The latest version of Winflash can be found in Trimble Website: [http://www.trimble.com/gpsinfra\\_ts.asp?Nav=Collection-70648.](http://www.trimble.com/gpsinfra_ts.asp?Nav=Collection-70648)

For example: we apply static IP: 222.44.183.12 from the network provider, and we do the port hard set on the Router 192.168.0.132(local area network IP), for this IP we set 9906 port as TCP service (NTRIP caster port), so the NTRIP server IP: 222.44.183.12:9906; 9908 is for HTTP service (Remote control), we can using the [http://222.44.183.12:9908](http://222.44.183.12:9908/) to log on N71 to do remote control.

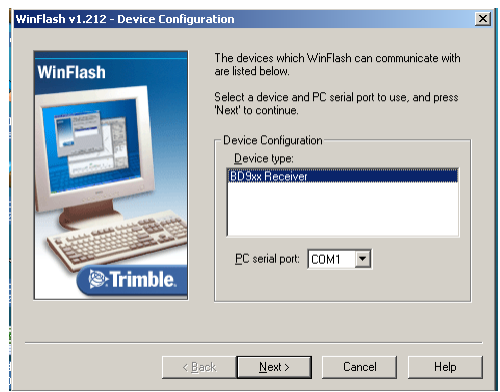

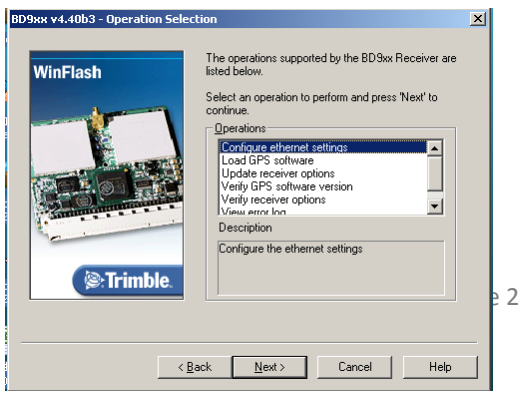

# Choose the right COM Port

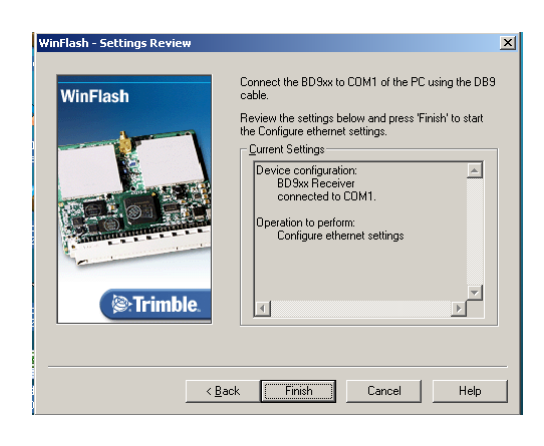

Finish

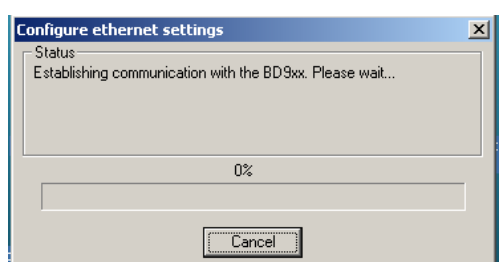

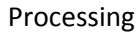

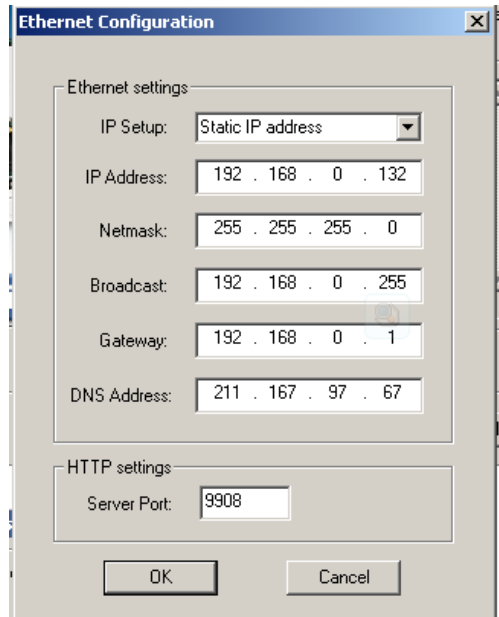

 Choose **Static IP address** in **IP Setup** option, fill the following IP information and **Port**

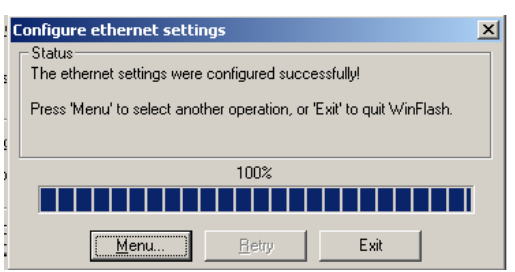

When 100% was shown, **Exit**

#### **3. SET N71 AS A NTRIP REFERENCE STATION ON THE WEBSITE**

Log on the IP address and particular port in IE Brower like the format: [HTTP://222.44.183.12:9908,](http://222.44.183.12:9908/) Key in user name: **admin** and password: **password** to log in as an administrator.

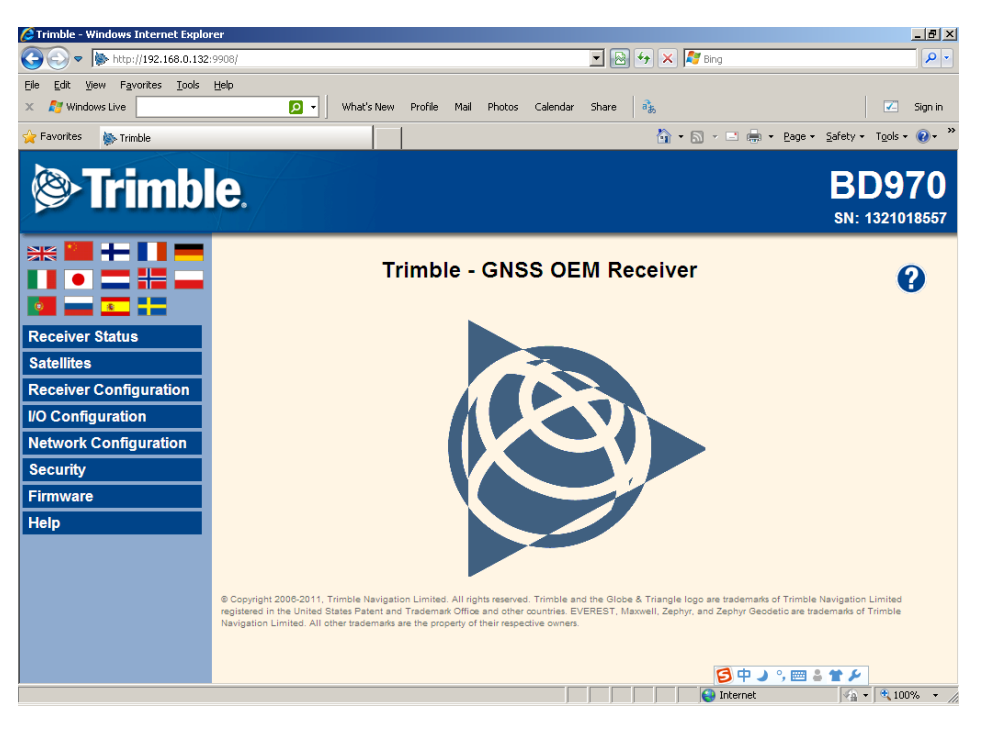

Website Main Interface

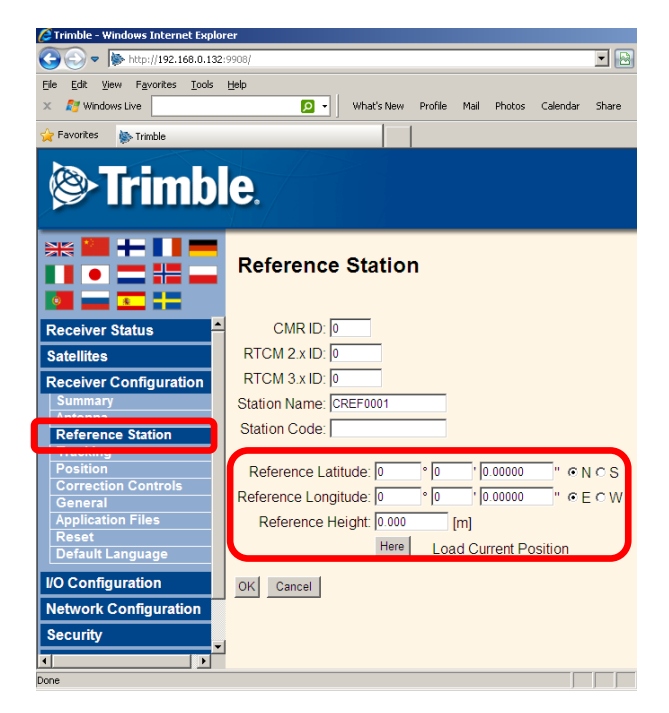

### **3.1. SET BASE INFORMATION**

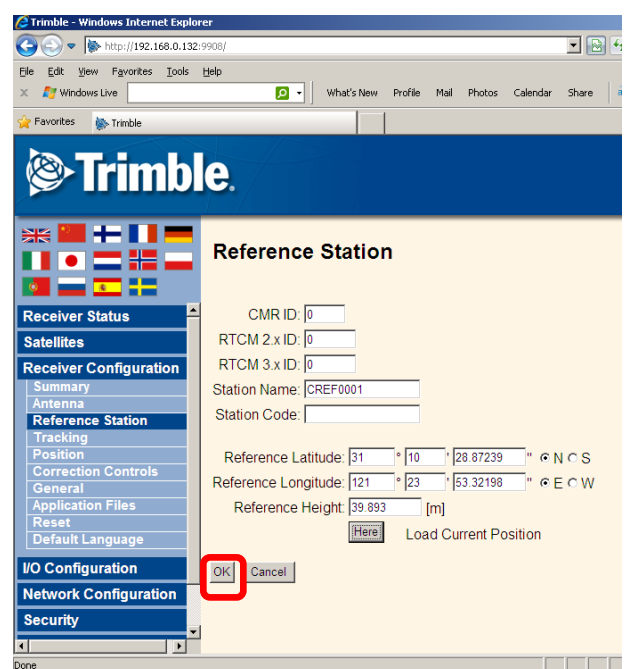

In Receiver Configuration —Reference Station: Input Known **position** , key in the Reference station coordinates, or click here to read the current position(unknown coordinates )

Click **OK** to accept the setting

# **3.2. SET NTRIP INFORMATION**

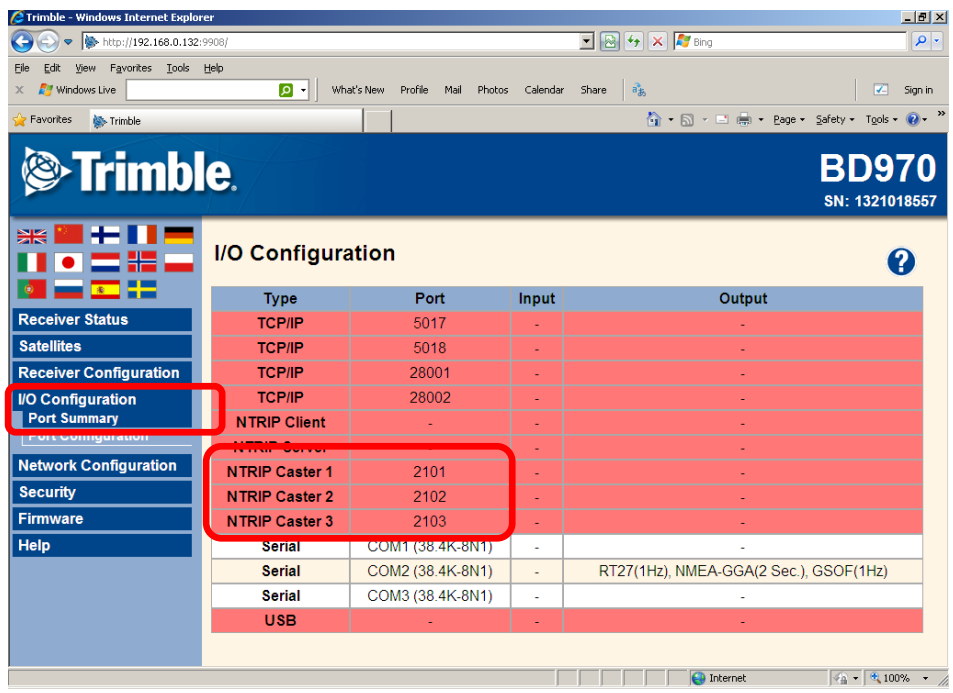

In I/O Configuration — Port Summary: Click one of the NTRIP Caster name.

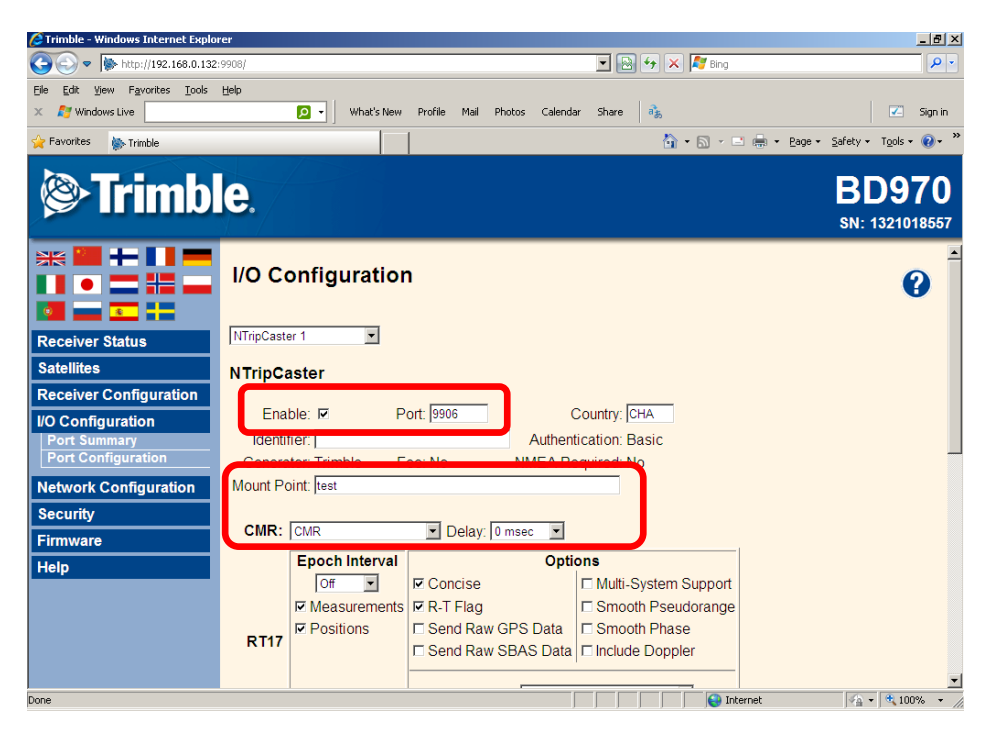

Enable this port first by **tick the box of Enable** and distribute a valid **port** for Ntrip visit. Add some station information like Country or description. Most important is to give a **Mount Point Name** which will shows as a source list when Ntrip client log in. Also you need activate a correction message type like **CMR** or **RTCM** by choosing the corresponding name in the following drop-down list box.

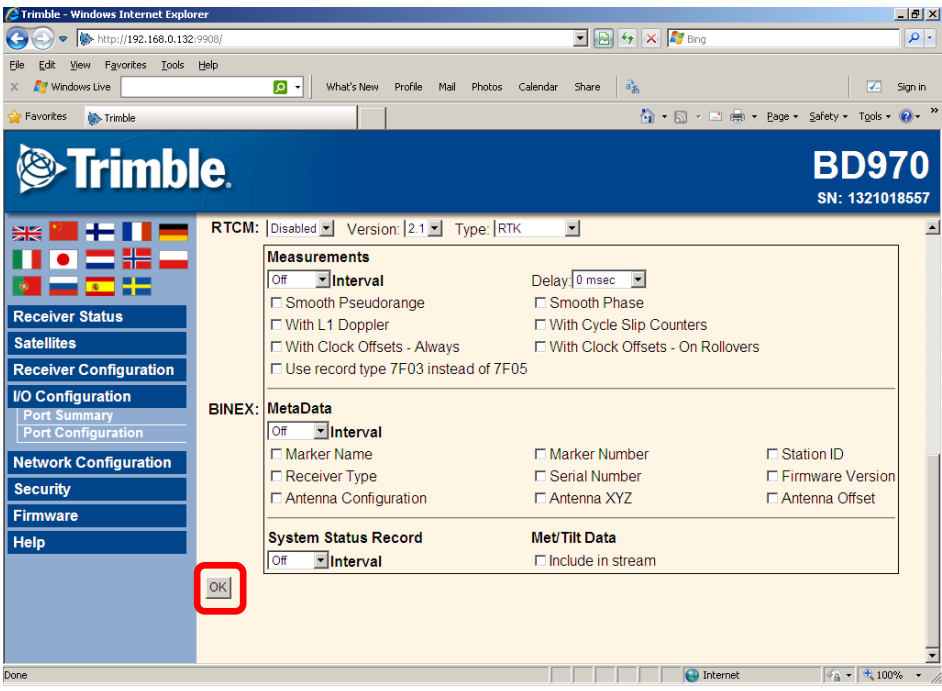

# Click OK to confirm the setting

 $He$ 

(C)

C Trimble - Windows Internet Exp  $\bullet$   $\bullet$  http://192.168.0.13

Edit View Favorites Look Help

**Trimble** 

Live

Trimble

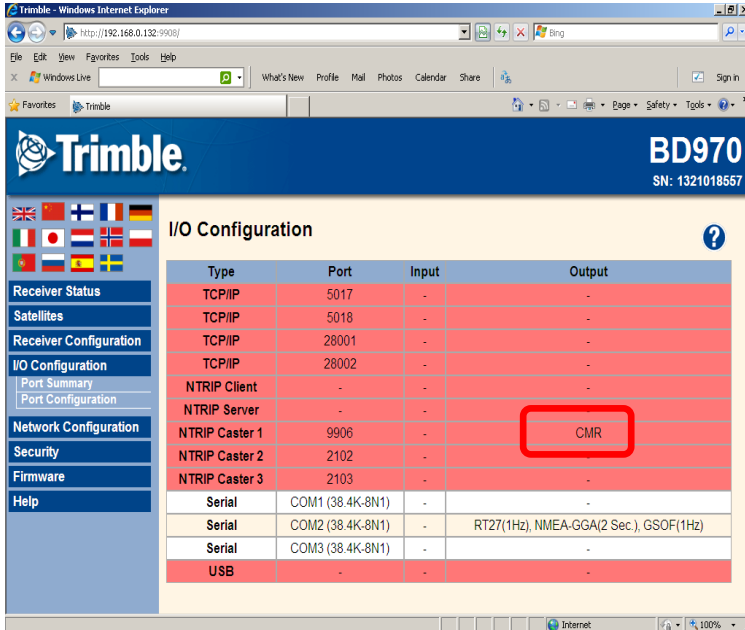

SN: 1321018557 I/O Configuration  $\boldsymbol{\theta}$ Type<br>TCP/IP Port<br>5017<br>5018 Output Inbu TCP/IP TCP/IP 28001 Receiver Configurati  $\frac{28002}{28002}$ **TCP/IP I/O Configuration** NTRIP Client **Network Configuration** NTRIP Caster 1 990F Security Firmware NTRIP Caster 3 2103 Help Serial COM1 (38.4K-8N1) RT27(1Hz), NMEA-GGA(2 Sec.), GSOF(1Hz) Serial COM2 (38.4K-8N1) COM3 (38.4K-8N1) Serial **USB** 

Mats New Profile Mail Photos Calendar Share 3

 $\boxed{\blacksquare}$   $\boxed{\blacksquare}$   $\boxed{\blacklozenge}$   $\boxed{\blacktriangleright}$   $\boxed{\blacksquare}$  Bing

In Port Summary, check the selected message type has successfully set in the certain port

When this IP and port was used by client, the background will turn green.

 $-10 \times$ 

 $\overline{\mathbf{Q}}$ 

.<br>Sign in

 $\overline{\mathbf{v}}$ 

**BD970** 

#### **4. CREATE USERS AND THEIR AUTHORITY**

This is the function to define the user name, password and their authority to log in this new N71 CORS.

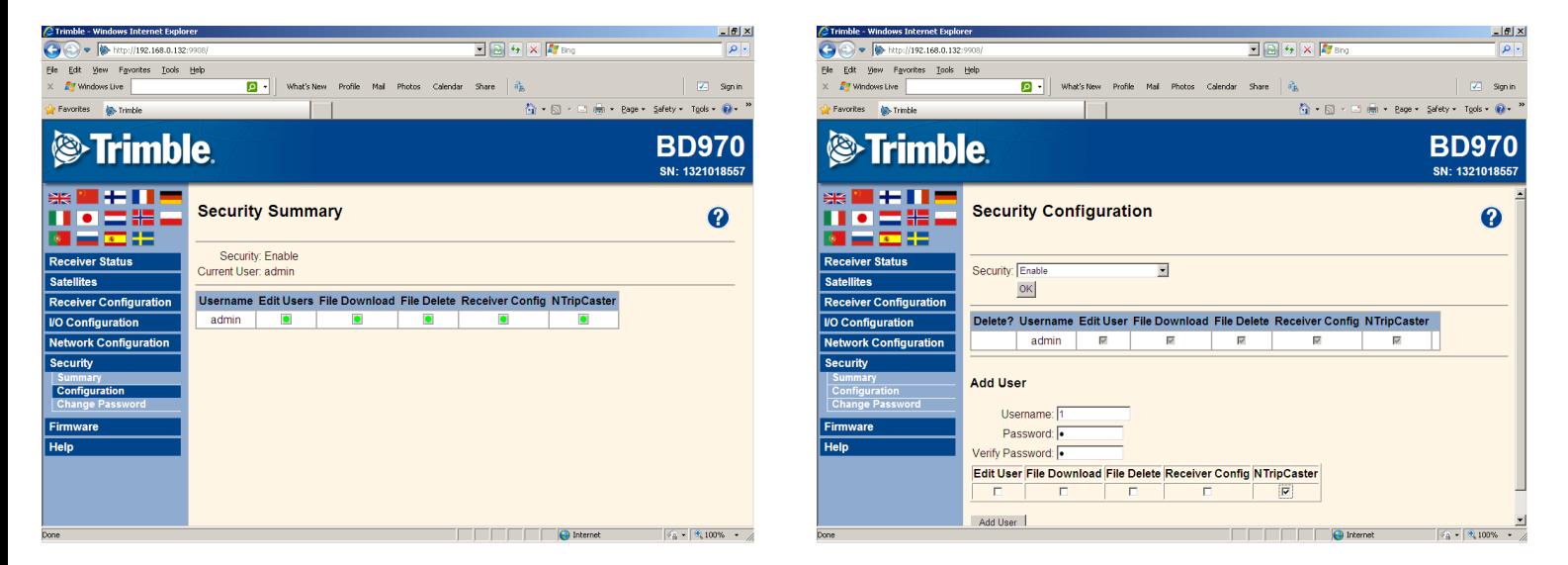

In Security—Configuration—define the username password and the authority by tick the relative box, if only used to log in CORS, NTripCaster will be enough

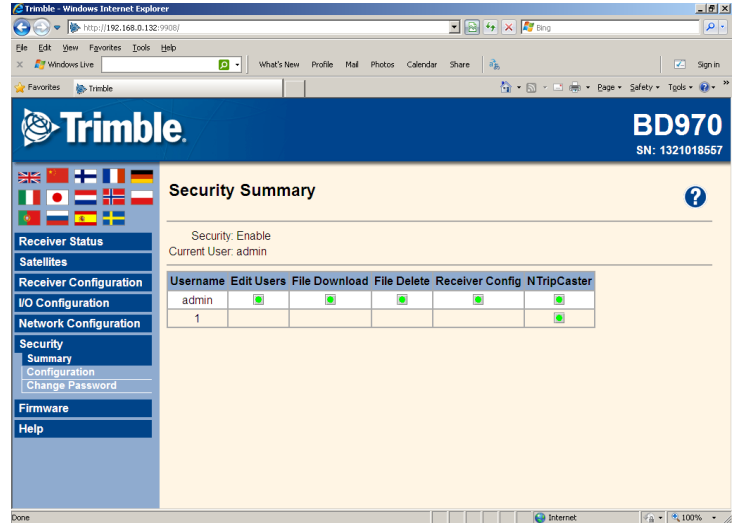

The existing Account and Authority can be seen at Security--Summary

> CHC - Shanghai HuaCE Navigation Technology Ltd. Building 35, n° 680Guiping Road 200233 Shanghai – China Last review by Simon: 23th Oct 2012

Tel : +86 21 542 60273 Fax: +86 21 649 50 963 Email : sales@chcnav.com | www.chcnav.com